# **Media Processing Center**

# **Getting Started**

**Issue** 01 **Date** 2022-08-26

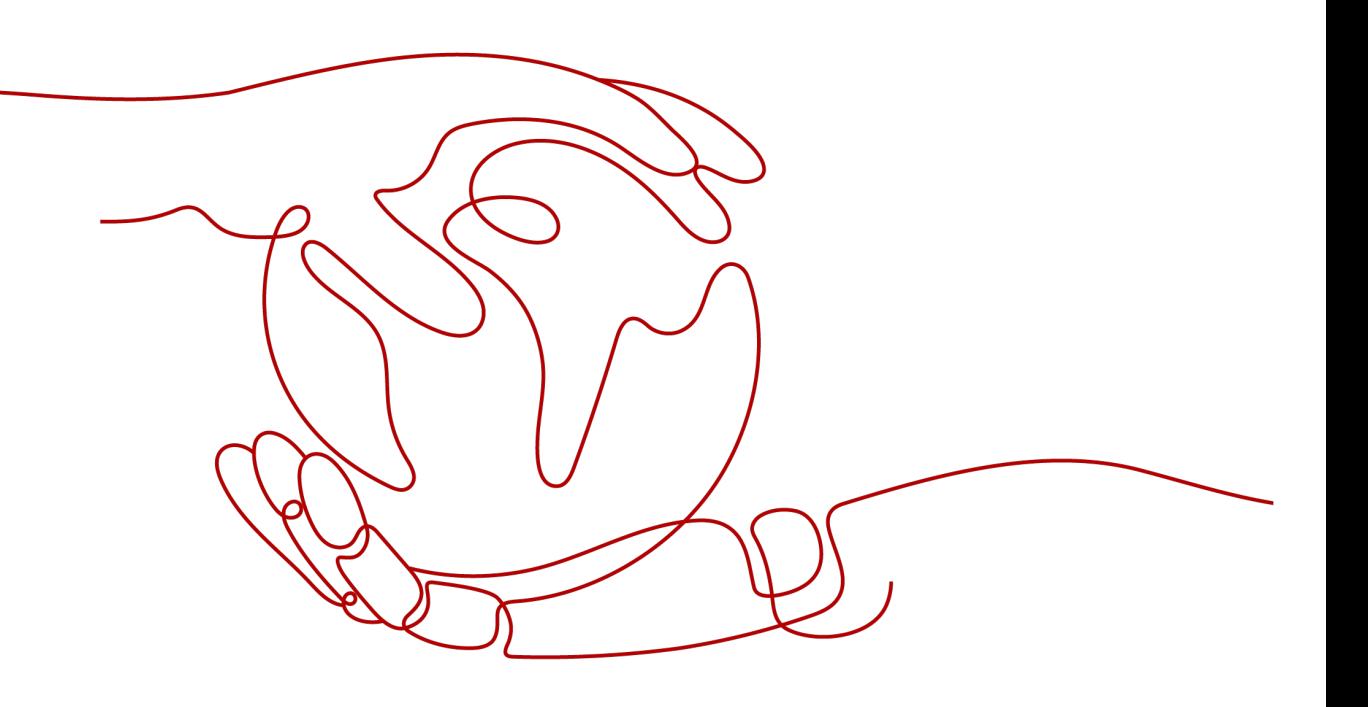

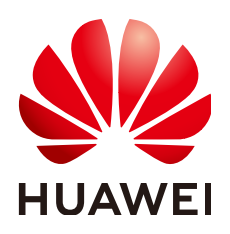

**HUAWEI TECHNOLOGIES CO., LTD.**

## **Copyright © Huawei Technologies Co., Ltd. 2022. All rights reserved.**

No part of this document may be reproduced or transmitted in any form or by any means without prior written consent of Huawei Technologies Co., Ltd.

# **Trademarks and Permissions**

**ND** HUAWEI and other Huawei trademarks are trademarks of Huawei Technologies Co., Ltd. All other trademarks and trade names mentioned in this document are the property of their respective holders.

## **Notice**

The purchased products, services and features are stipulated by the contract made between Huawei and the customer. All or part of the products, services and features described in this document may not be within the purchase scope or the usage scope. Unless otherwise specified in the contract, all statements, information, and recommendations in this document are provided "AS IS" without warranties, guarantees or representations of any kind, either express or implied.

The information in this document is subject to change without notice. Every effort has been made in the preparation of this document to ensure accuracy of the contents, but all statements, information, and recommendations in this document do not constitute a warranty of any kind, express or implied.

# **Contents**

**[1 Creating a Transcoding Task.................................................................................................1](#page-3-0)**

# <span id="page-3-0"></span>**1 Creating a Transcoding Task**

After subscribing to MPC, you can create a transcoding task to convert media files stored in an OBS bucket from one format to another or more and then save the transcoded files in an output bucket.

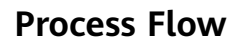

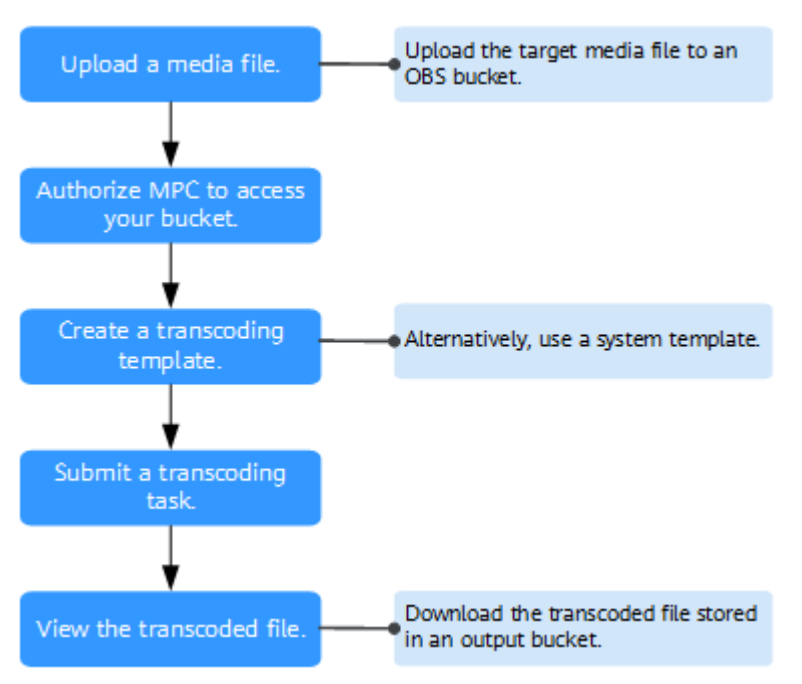

# **Restrictions**

- Supported video codecs: H.264, H.265, MPEG-2, MPEG-4, MJPEG, VP6/7/8/9, WMV1/2/3, and ProRes 422
- Supported audio codecs: AAC, AC3, EAC3, HE-AAC, MP2, MP3, PCM (s161e, s16be, s241e, s24be, DVD), and WMA

If the input file is not in one of the preceding formats, transcoding will fail.

# **Prerequisites**

- You have **[registered](https://reg.huaweicloud.com/registerui/intl/register.html?locale=en-us#/register)** with Huawei Cloud.
- You have completed **[real-name authentication](https://support.huaweicloud.com/intl/en-us/usermanual-account/en-us_topic_0119621532.html)** on Huawei Cloud.

### $\Box$  Note

If you are a **Huawei Cloud (International)** user, you need to complete real-name authentication when you:

- Purchase and use cloud services on Huawei Cloud nodes in the Chinese mainland. In this case, real-name authentication is required by the laws and regulations of the Chinese mainland.
- Select the Chinese mainland region for MPC.

# **Procedure**

**Step 1** Subscribe to OBS and upload your media file to an OBS bucket.

- 1. Log in to the OBS console.
- 2. Click **Create Bucket** in the upper right corner. On the displayed page, configure related parameters. For details, see **[Creating a Bucket](https://support.huaweicloud.com/intl/en-us/qs-obs/obs_qs_0007.html)**.

If you want to store the input file and output file in different buckets, create two buckets.

### $\Box$  Note

When creating a bucket, select a region where MPC is used for transcoding. For example, if you use MPC in CN North-Beijing4, you need to create a bucket in CN North-Beijing4.

- 3. In the bucket list, click the name of your created bucket. The **Summary** page is displayed.
- 4. Click **Objects**. If you want to upload the input file to a folder, click **Create** Folder. Then, click **Upload Object** to upload the input file.

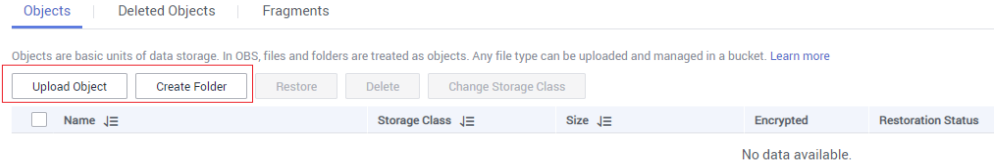

You can also use OBS Browser+ to upload files in batches. For details, see **[Uploading an Object](https://support.huaweicloud.com/intl/en-us/qs-obs/obs_qs_0008.html)**.

- **Step 2** Log in to the MPC console. In the navigation pane, choose **Cloud Resource Authorization**.
- **Step 3** Click the **Bucket Authorization** tab, locate the row that contains the target bucket, and click **Authorize**.

If the input file and output file are stored in different buckets, authorize access to the two buckets.

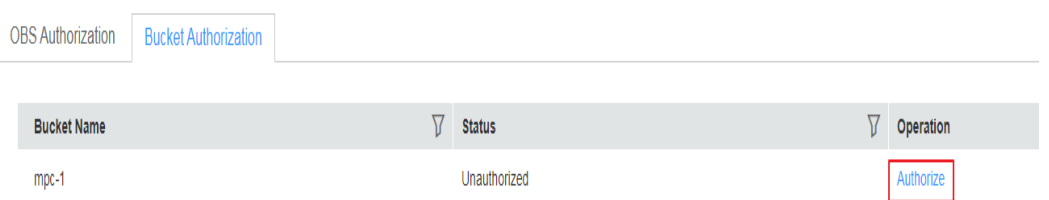

- **Step 4** In the navigation pane, choose **Media Processing** > **Transcoding**.
- **Step 5** Click **Create Task**. On the displayed page, specify transcoding parameters.
- **Step 6** Select the buckets and paths for storing the input file and output file.

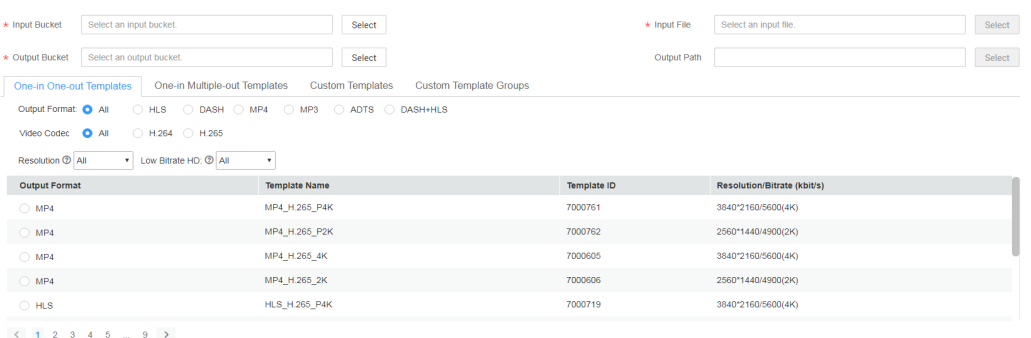

- 
- **Step 7** Select a transcoding template.

MPC provides a wealth of one-in one-out and one-in multiple-out system templates, which are configured with common parameters such as the definition, bitrate, and resolution. You are advised to use system templates. You can choose **Global Settings** > **System Templates** to view the parameters of a system template on the MPC console.

#### **Step 8** Click **OK**.

**Step 9** View the transcoding task status in the task list.

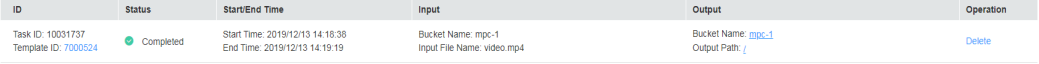

- If transcoding succeeds, click **Output Path** in the **Output** column to switch to the OBS console, where you can view, download, and share the transcoded audio or video file.
- If transcoding fails, view the failure cause in the **Output** column for troubleshooting.

**----End**